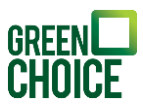

# Handleiding Monitoring | Enphase – Envoy verbinden

*Versie: 23-11-2023*

In deze handleiding wordt uitgelegd hoe je de Enphase Envoy opnieuw kunt verbinden met je thuisnetwerk (je internet). Deze verbinding is nodig om je eigen opgewekte energie in te kunnen zien in de 'Enlighten' app. De 'Enphase Enlighten' app is in de App Store en in de Play Store te downloaden. De eerste stap is dan ook altijd om de app te installeren op je telefoon of tablet.

Er zijn 3 verschillende manieren om de verbinding te herstellen:

- Optie 1: Middels de WPS-knop op je router
- Optie 2: Middels je draadloze internetverbinding
- Optie 3: Middels een ethernetkabel

Neem deze door om te kijken welke mogelijkheid op jouw situatie van toepassing is.

## Optie 1| Envoy verbinden middels de WPS-knop

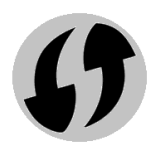

De makkelijkste manier om de Envoy opnieuw te verbinden met je thuisnetwerk is middels de WPS-knop op je router.

Controleer eerst of er een WPS-knop (vaak aangegeven met het symbool hiernaast) op je router zit. Wanneer je twijfelt of jouw router een WPS-knop

heeft, raadpleeg dan internet of de handleiding van je router. Heb je geen WPS-knop? Ga dan verder bij optie 2 of 3. Jij kunt geen gebruik maken van onderstaand stappenplan.

### Stap 1

Begin bij de Envoy. Er zitten 2 knoppen op de Envoy (in de afbeelding hieronder aangegeven met nummer 3 en 6). Houd de bovenste knop op de Envoy (nummer 3 op de afbeelding) 5 seconden ingedrukt. Het bovenste lampje (nummer 1 in de afbeelding) gaat groen knipperen.

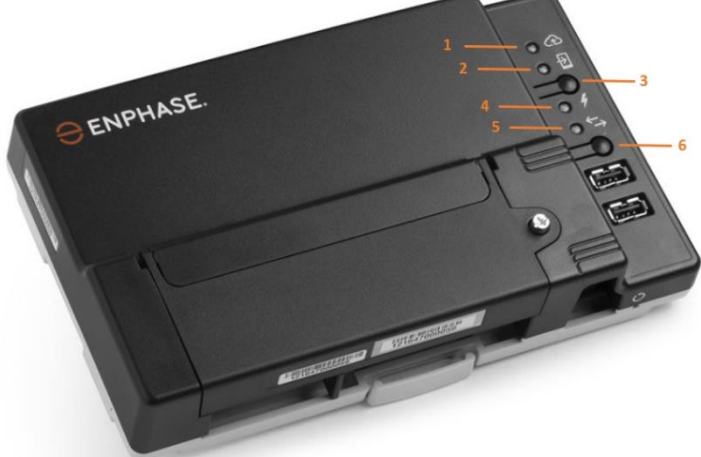

#### Stap 2

Ga nu verder met de router. Druk de WPS-knop van de router in. Meestal moet deze 5 tot 10 seconden ingedrukt blijven en zal er een lampje gaan knipperen (als er lampjes op zitten).

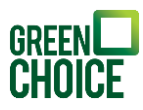

### Stap 3

Ga terug naar de Envoy. Wanneer het bovenste lampje van de Envoy stopt met knipperen en groen blijft, is de verbinding gemaakt. Je zult weer de prestaties van je zonnestroomsysteem kunnen zien in de Enlighten app.

Is het niet gelukt de verbinding te herstellen? Doorloop de bovenstaande 3 stappen opnieuw. Helaas is het soms nodig dit meerdere keren te herhalen.

## Optie 2| Envoy verbinden middels een draadloze verbinding

Om onderstaand stappenplan te kunnen volgen heb je een mobiele telefoon, laptop of tablet nodig waarmee het mogelijk is gebruik te maken van internet.

Het allerbelangrijkst is een draadloze internetverbinding in je woning die sterk genoeg is om bereikbaar te zijn voor je Envoy. Kijk dus allereerst, bijvoorbeeld door met een apparaat dat met je draadloze internet verbonden is in de buurt van de Envoy te gaan staan, hoe sterk de verbinding is (zie onderstaande symbolen ter indicatie). Je kunt ook online apps vinden en downloaden op je telefoon/tablet die precies kunnen meten hoe sterk de internetverbinding is.

Zwak internetsignaal Sterk internetsignaal

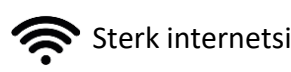

Wanneer het internetsignaal niet sterk genoeg is raden we je aan Wi-Fi versterkers te gebruiken of om de verbinding te leggen middels een ethernetkabel (zie optie 3).

#### Stap 1

Begin bij de Envoy. Er zitten 2 knoppen op de Envoy (in de afbeelding hieronder aangegeven met nummer 3 en 6). Druk kort op de bovenste knop (nummer 3). Het lampje erboven (nummer 2), links van het telefoontje met pijl erin, gaat groen branden.

Zodra het groene lampje brandt is de Envoy klaar voor verbinding.

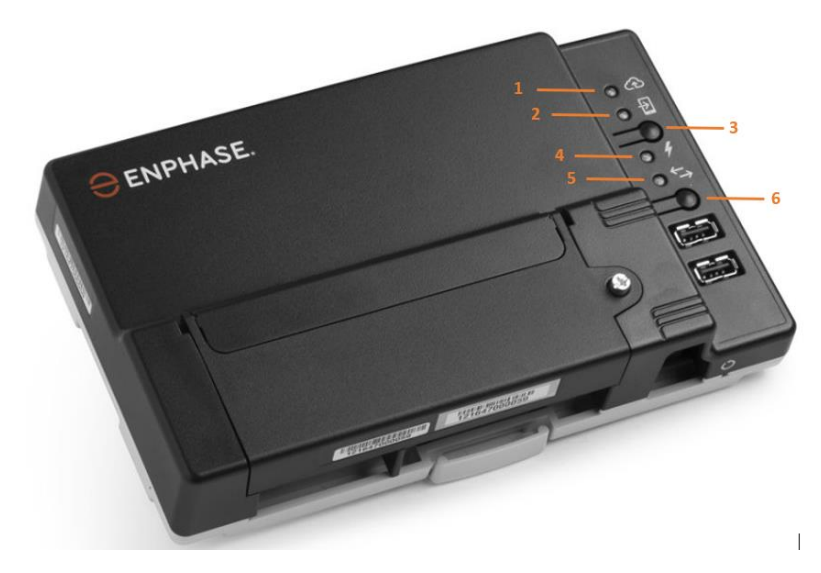

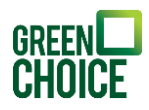

## Stap 2

Pak nu de telefoon, laptop of tablet en zorg ervoor dat je verbinding hebt met internet. Ga naar de Wi-Fi-instellingen en zoek het Wi-Fi signaal van de Envoy. Deze zal in de lijst met beschikbare netwerken staan. Het signaal is als volgt te herkennen: "ENVOY\_" gevolgd door de laatste zes cijfers van het serienummer van jouw Envoy. Je vindt jouw serienummer onder de Envoy (zie afbeelding

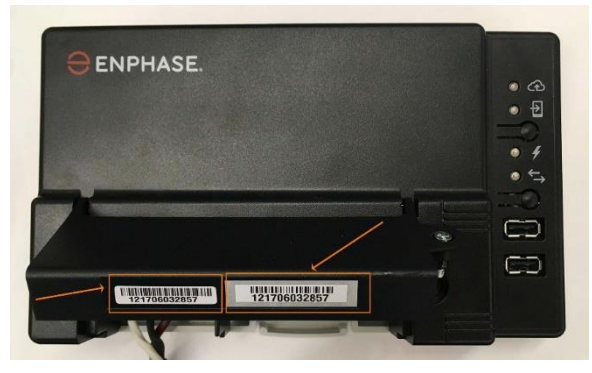

hiernaast), onder de streepjescode. Selecteer het netwerk en wacht tot de verbinding tot stand is gekomen.

### Stap 3

Je gaat nu via je internetbrowser naar een webpagina van Enphase om daar de verbinding (opnieuw) te maken.

Open je internetbrowser (bijvoorbeeld Safari, Internet Explorer, Microsoft Edge, etcetera) en type in de adresbalk '172.30.1.1'. Je zult waarschijnlijk een melding krijgen dat 'je verbinding niet privé' is. Deze melding wordt getriggerd omdat de URL niet volgens de 'standaard' is en niet begint met 'www'. Het is gewoon veilig om deze pagina te bezoeken en de vervolgstappen te volgen.

Klik in de melding 'Je verbinding is niet privé' (zie afbeelding hieronder) op de knop 'Geavanceerd' (onderaan) om alsnog op de webpagina terecht te komen.

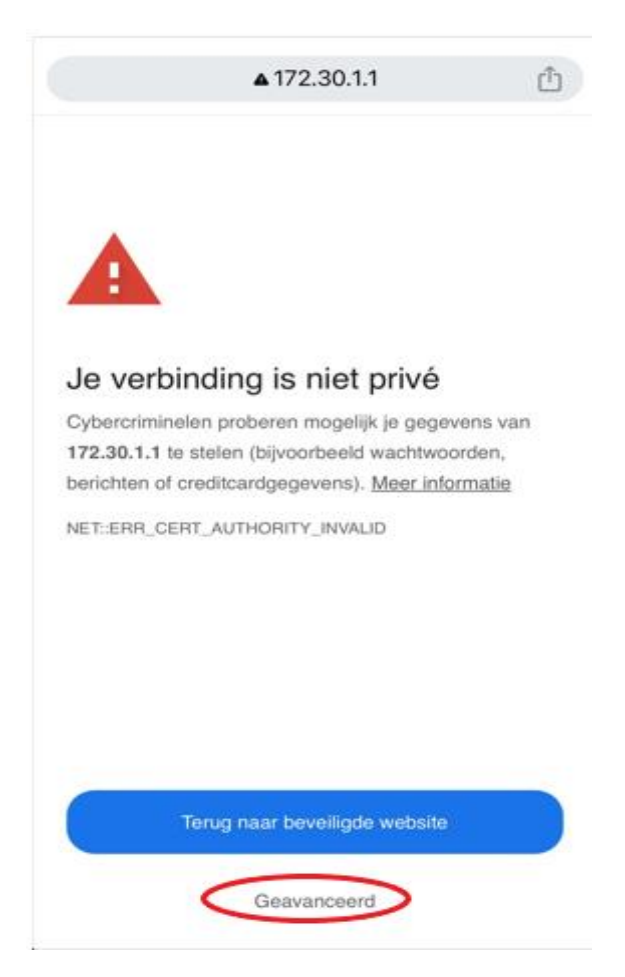

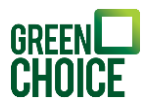

Zie je alsnog de pagina niet? Probeer dan het volgende: 1. Ga naar de instellingen van het apparaat dat je gebruikt (telefoon/laptop/tablet) en ga naar de Wi-Fi instellingen. 2. Klik op het 'Envoy netwerk' waar het apparaat mee verbonden is om meer instellingen in te kunnen zien van dit netwerk.

3. Zet de optie 'Privé wifi-adres' uit.

4. Probeer opnieuw de webpagina 172.30.1.1 te bezoeken.

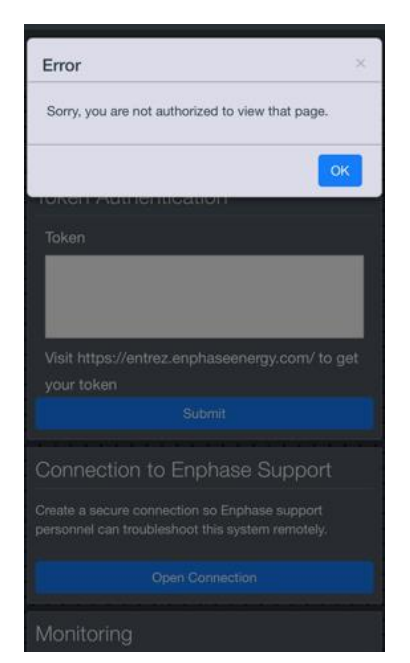

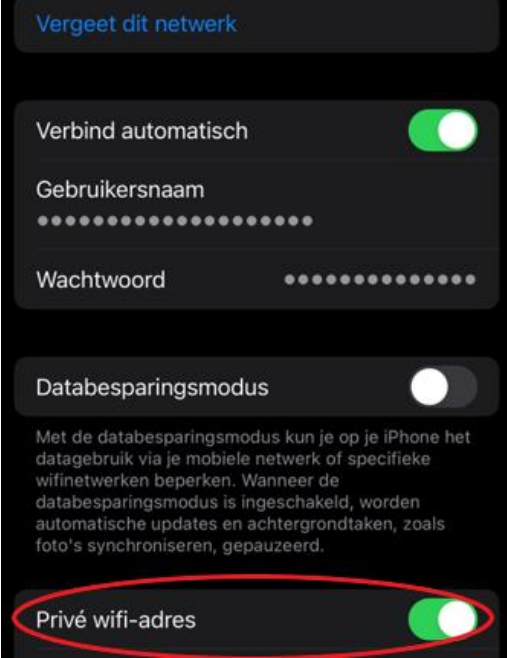

Het kan zijn dat er een melding verschijnt zoals in het afbeelding links. Deze melding kun je wegklikken door op 'OK' te klikken.

#### Stap 4

Scroll op de pagina naar beneden naar het onderdeel 'Monitoring'. Klik vervolgens op 'Wi-Fi'.

Klik nu op 'View Networks' en selecteer je eigen Wi-Fi netwerk. Vul het wachtwoord in van je eigen Wi-Fi netwerk en klik op 'Connect'. De pagina zal aangeven dat er een succesvolle verbinding is. Het scherm ziet er dan uit zoals in het tweede plaatje hiernaast aan de rechterkant.

Lukt het niet je wachtwoord in te vullen? Klik dan eerst op 'Forget this Network'. Daarna zul je alsnog je wachtwoord in kunnen vullen.

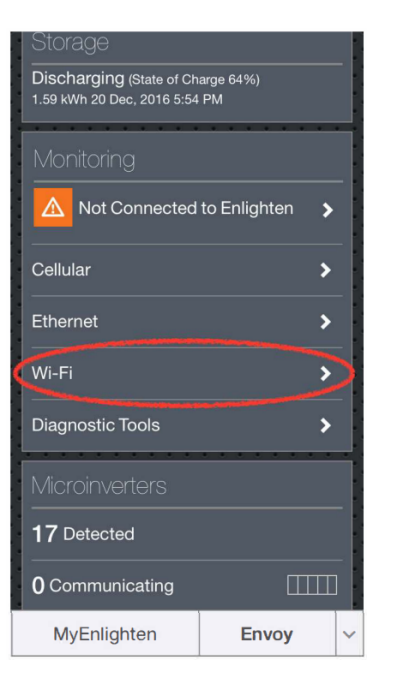

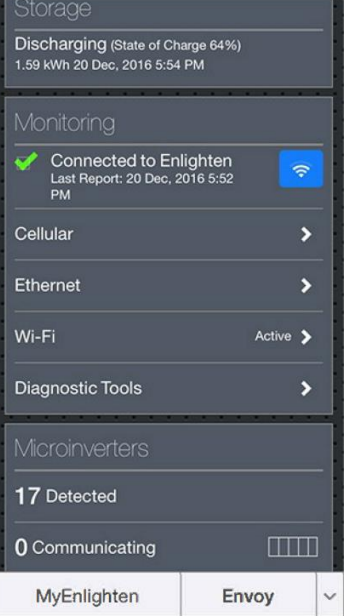

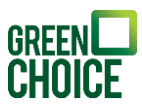

### Stap 5

Wanneer de verbinding goed tot stand is gekomen, kun je de webpagina sluiten en teruggaan naar de Wi-Fi instellingen van je telefoon of tablet om deze weer te verbinden met je eigen Wi-Fi netwerk.

Als de verbinding niet goed tot stand is gekomen, controleer dan je ingevulde Wi-Fi wachtwoord en zorg dat deze juist is. Het kan ook zijn dat de Envoy zich te ver weg bevindt van het modem en dus het internetsignaal te zwak is. In het laatst geval raadden we je aan een Wi-Fi versterker te plaatsen en daarmee het internet signaal te versterken of om gebruik te maken van optie 3: het leggen van de verbinding middels een ethernetkabel.

## Optie 3 | Envoy verbinden via Ethernet kabel

Wanneer het niet lukt de Envoy middels een draadloze verbinding aan te sluiten op jouw Wi-Fi netwerk is het ook mogelijk dit via een kabel te doen. Dit betekent dat je een ethernetkabel (zie afbeelding hieronder) in zowel je Envoy als je router plugt zodat deze direct met elkaar in verbinding staan. Aan de onderkant van de Envoy bevindt zich een aansluiting. Eenzelfde aansluiting zal beschikbaar zijn op je router.

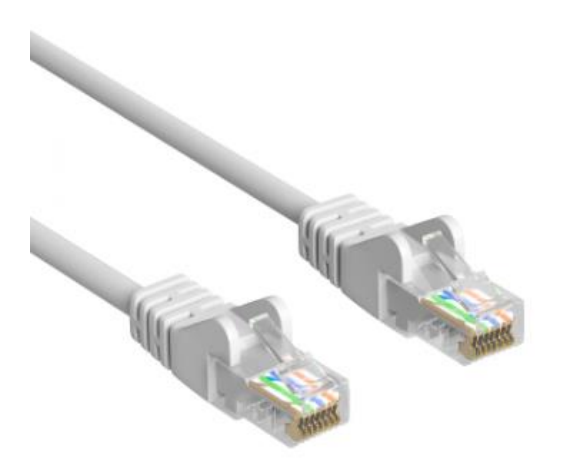